# **OBS Studio**

**Réaliser une capsule vidéo de son écran**

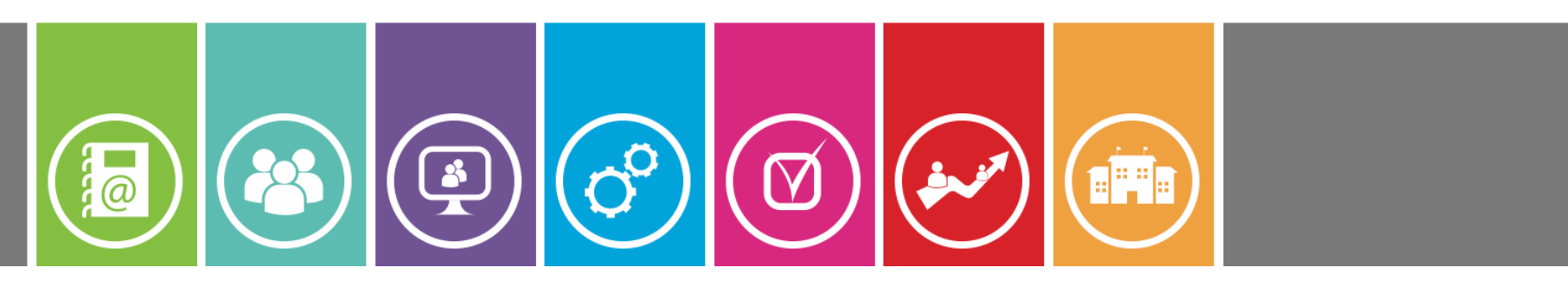

24/03/2020

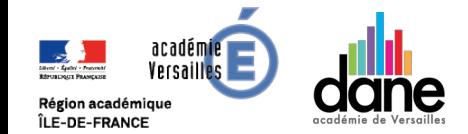

V. DA CRUZ - 2019-2020

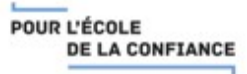

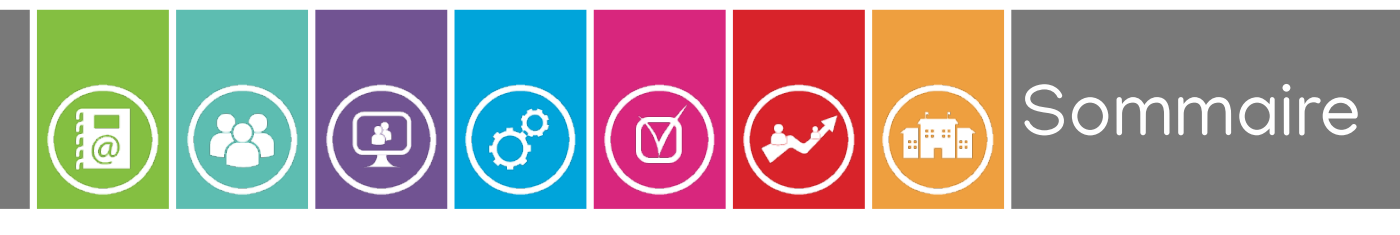

- Le logiciel
- Téléchargement
- **Installation**
- Premier démarrage
- Configuration pour l'enregistrement
- Construire une scène d'enregistrement
- Enregistrer

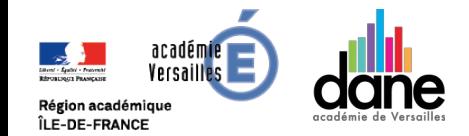

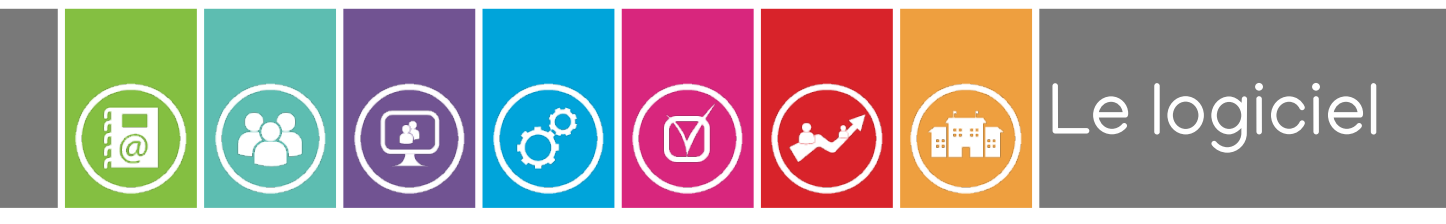

### **Présentation**

OBS Studio est un logiciel libre et open source de capture d'écran et de streaming.

Il est disponible sous Linux, Windows et Mac.

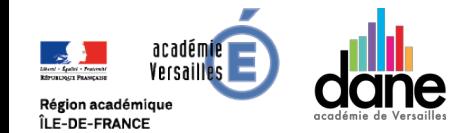

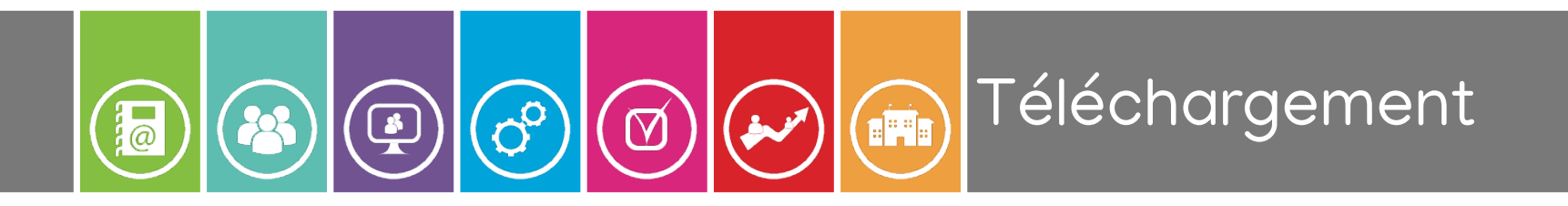

### Les fichiers d'installation peuvent être récupérés directement sur le site du projet :

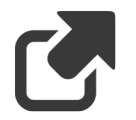

https://obsproject.com/fr/download

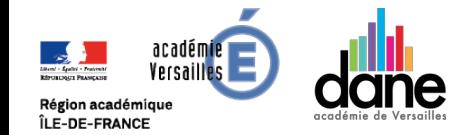

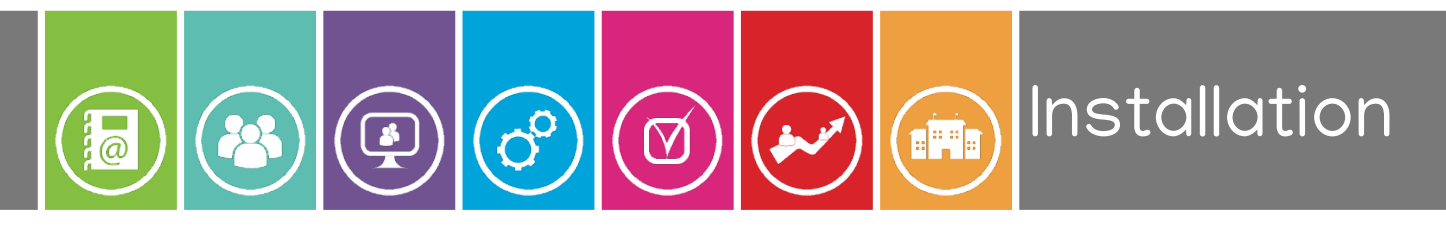

### **Version Windows et Mac**

L'installation ne pose pas de soucis particuliers sous Windows ou Mac.

À la proposition d'installation du SDK, ce n'est pas nécessaire dans notre cas.

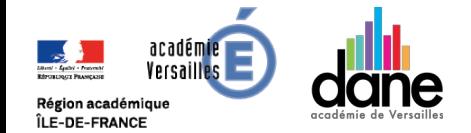

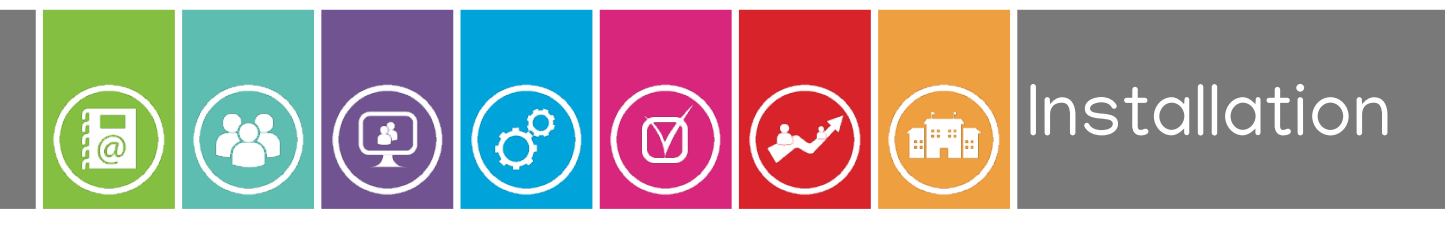

### **Version Linux**

## En fonction de votre distribution, vérifiez qu'un paquet ne soit pas déjà packagé.

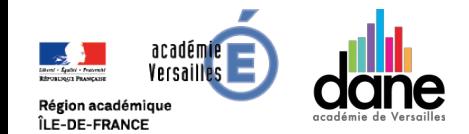

### Premier démarrage **CHE**  $\mathcal{O}_{\mathcal{O}}$  $\sqrt{\frac{1}{2}}$  $\boxtimes$

# Au premier lancement, OBS propose un outil de configuration rapide :

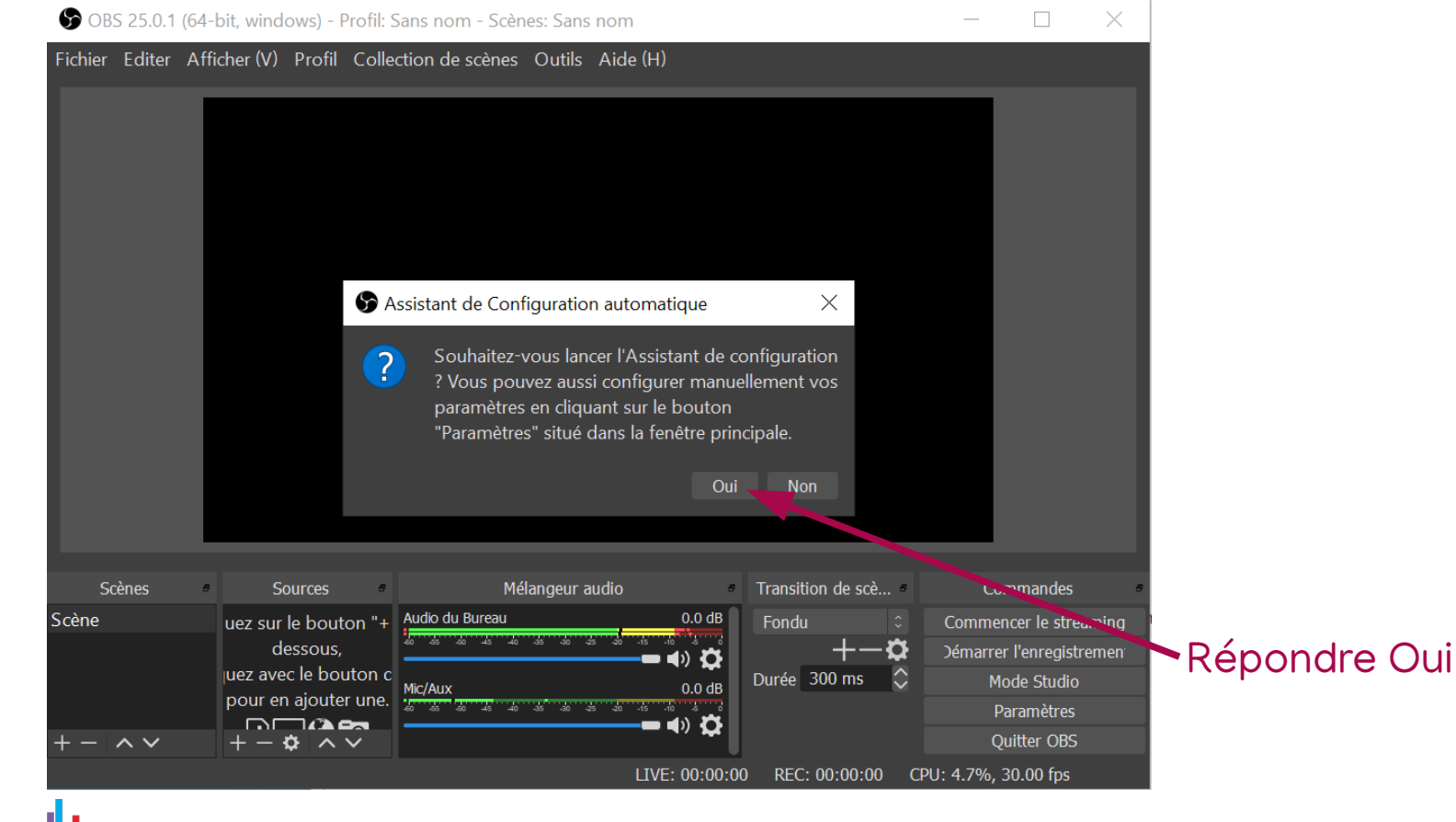

V. DA CRUZ - 2019-2020

aradêmir Versail

Région académique ÎLE-DE-FRANCE

Premier démarrage **ERE** 

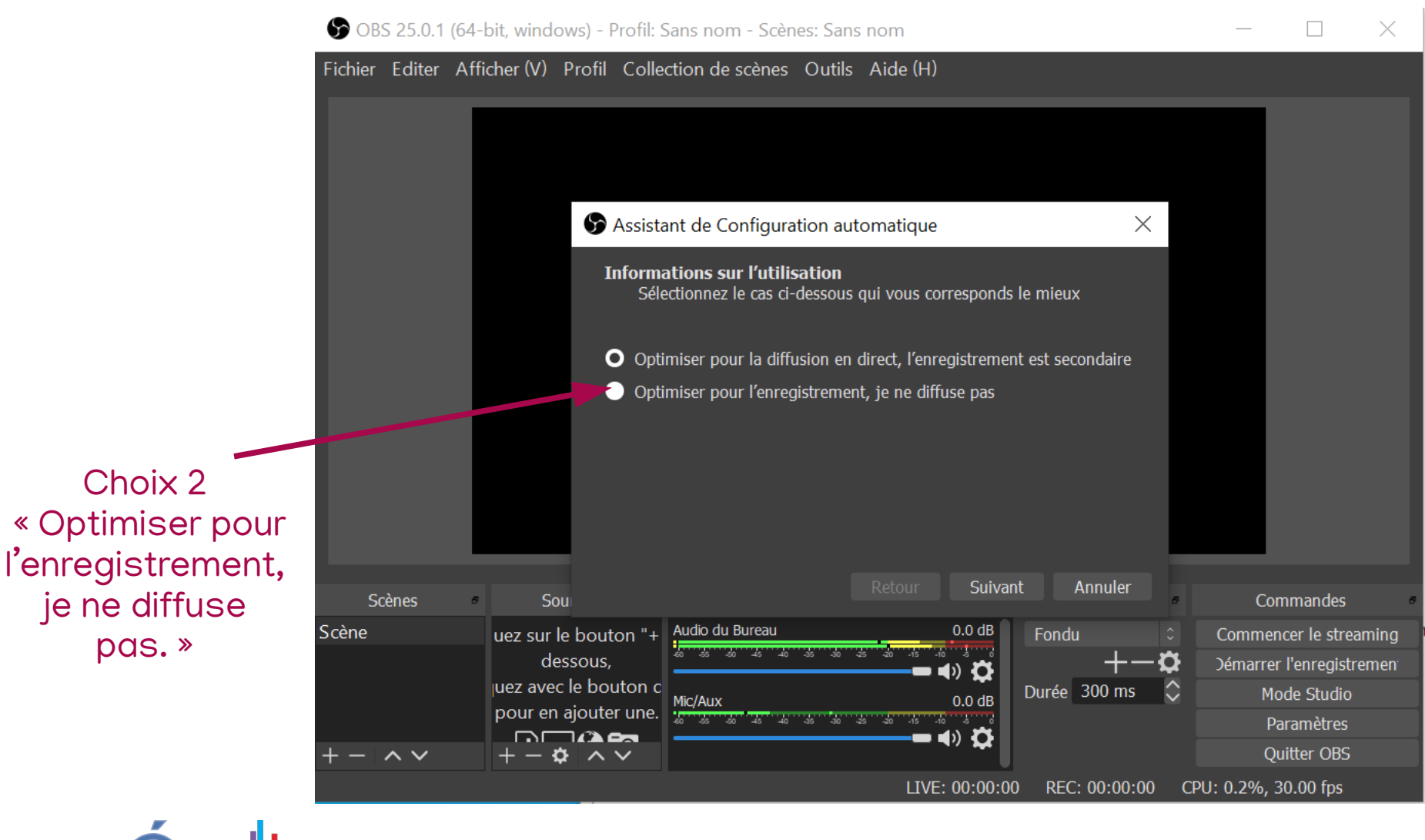

rsai) Région académique ÎLE-DE-FRANCE

 $\prod_{i=1}^{n}$ 

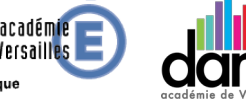

Premier démarrage  $\left(\bigstar\right)\left(\mathbb{m}\right)$ 

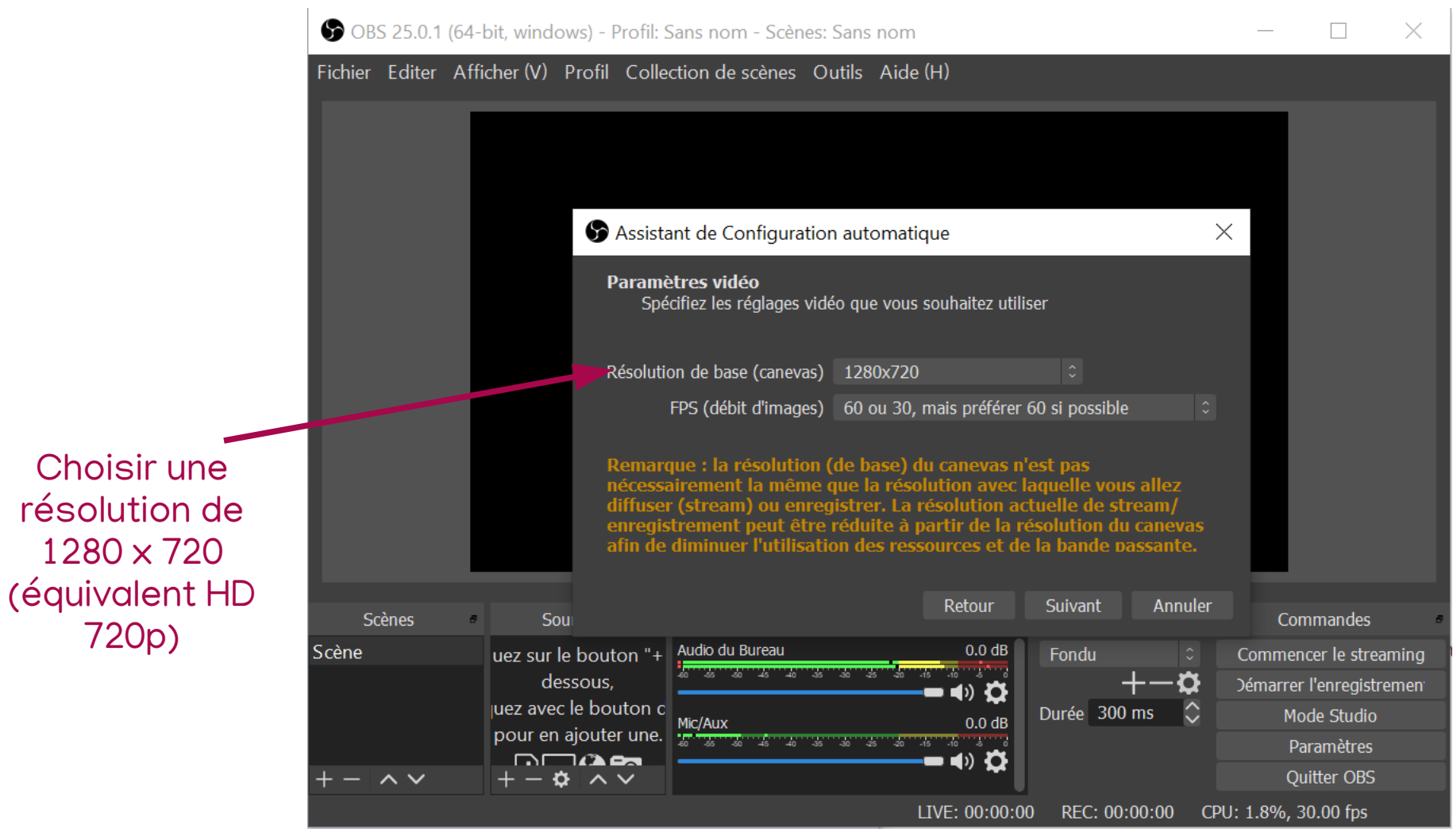

 $\widehat{G}$ 

 $\bigcirc$ 

 $\bigoplus$ 

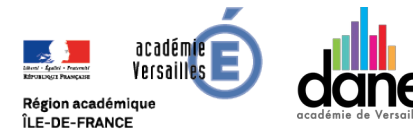

同

3

Premier démarrage **EPER** 

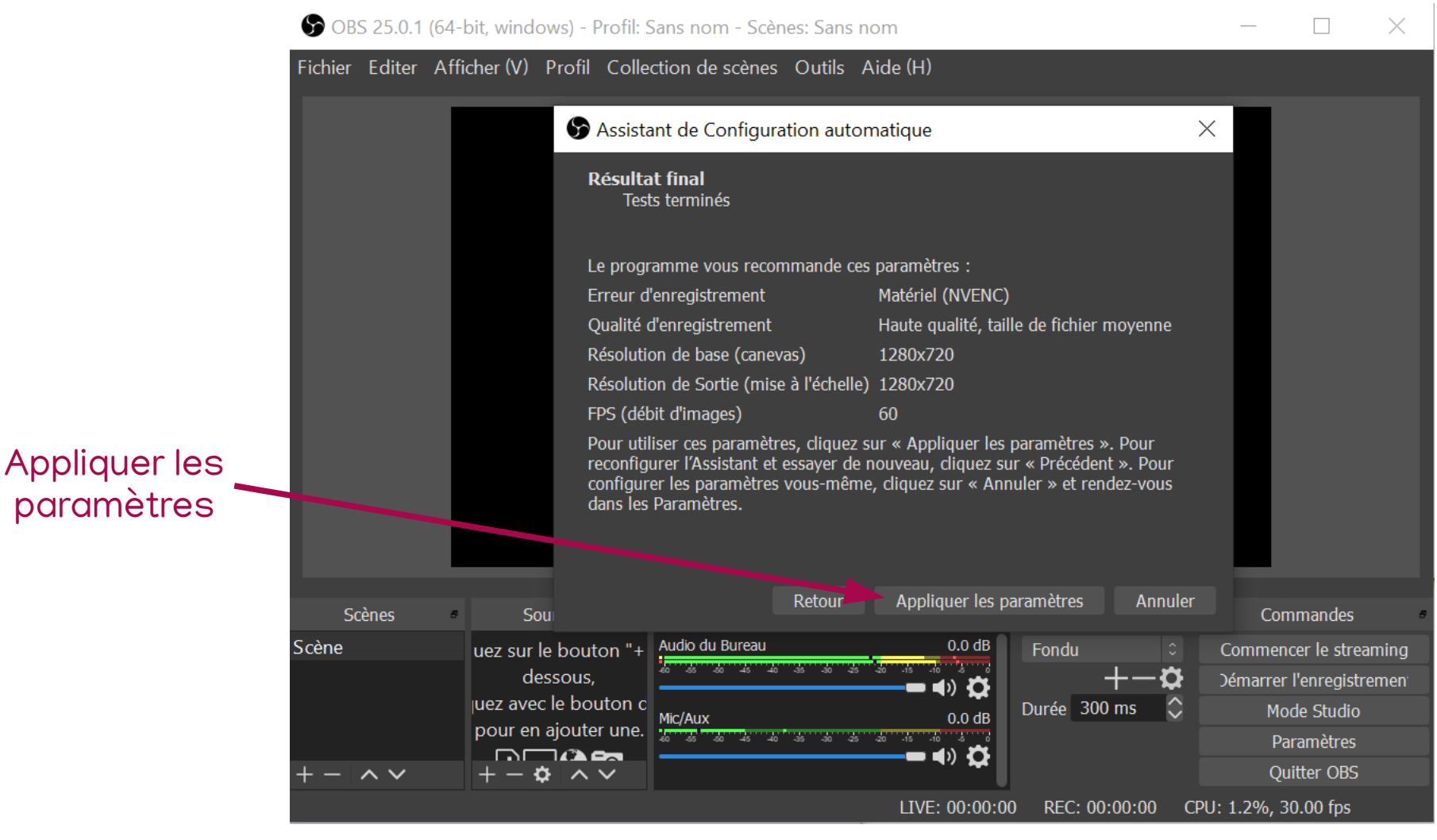

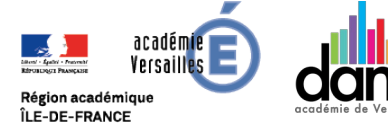

 $\overline{\mathbf{a}}$ 

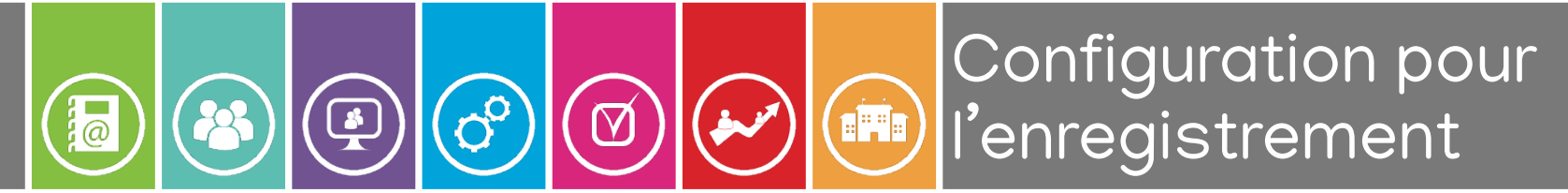

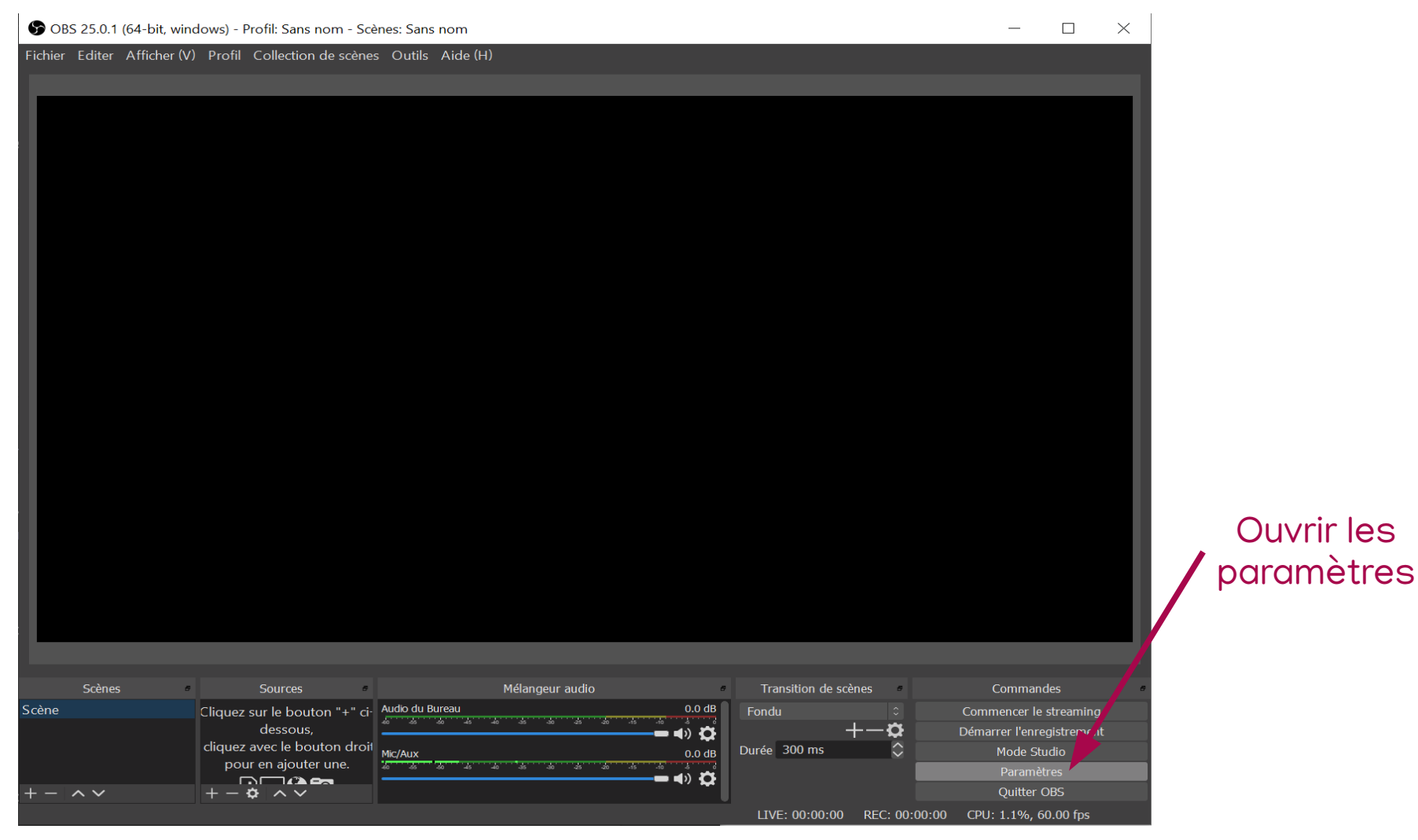

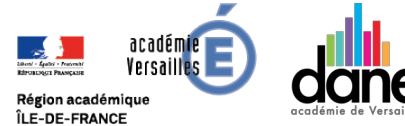

11 V. DA CRUZ - 2019-2020

 $\bigcirc$ 

 $\bigodot$ 

 $\overline{\omega}$ 

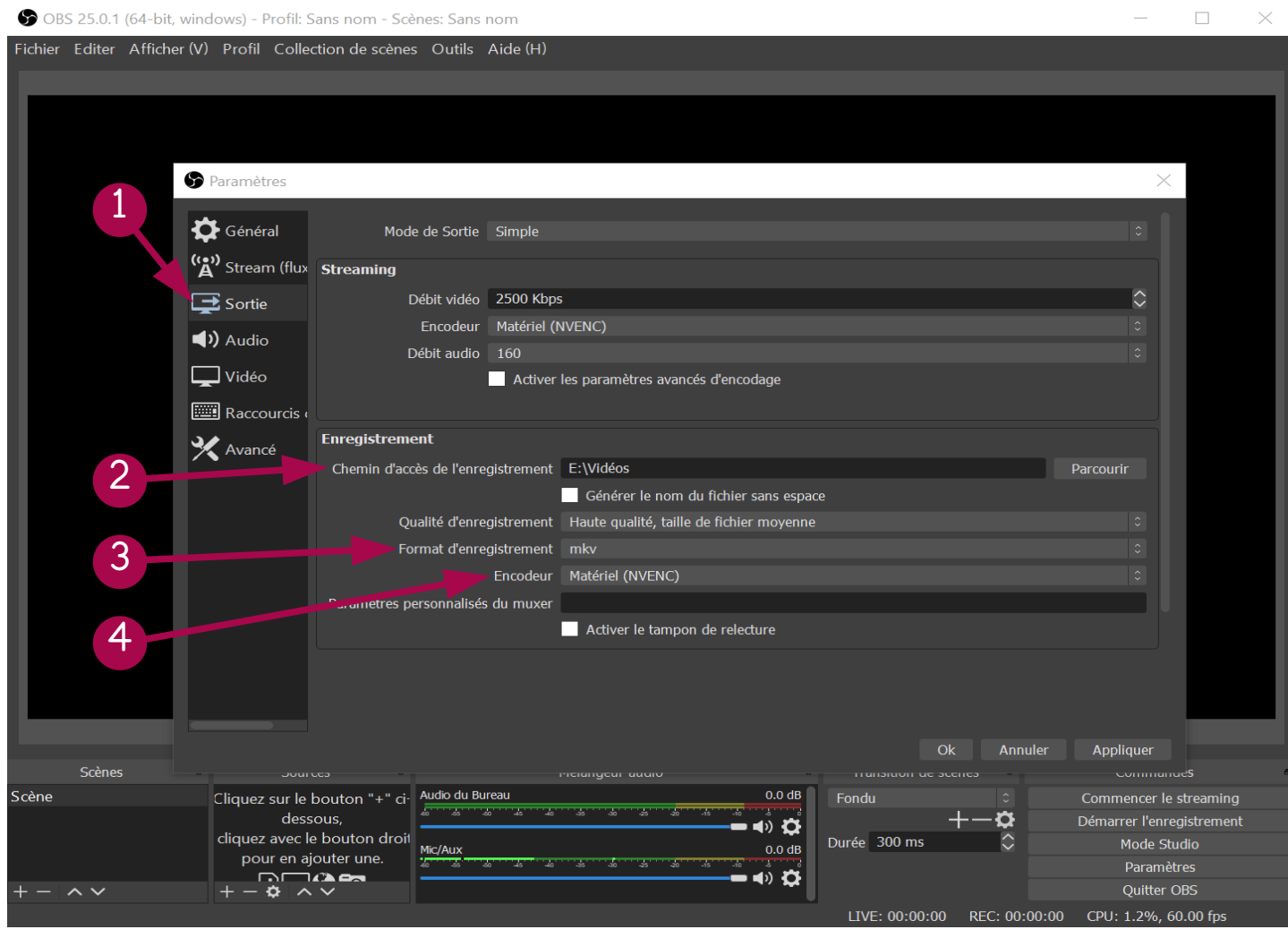

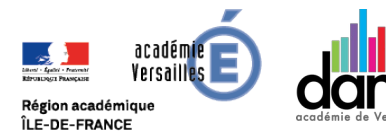

1. Sélectionner l'onglet Sortie,

Configuration pour

l'enregistrement

- 2. Choisir le dossier d'enregistrement,
- 3. Définir MP4 comme format,
- 4. Si disponible, utiliser l'encodage Matériel, sinon choisir x264.

#### Configuration pour  $\left(\overline{\mathcal{C}}^{0}\right)$ (ITI)  $\sqrt{\frac{1}{2}}$  $\overline{\mathbf{P}}$  $\boxtimes$ l'enregistrement

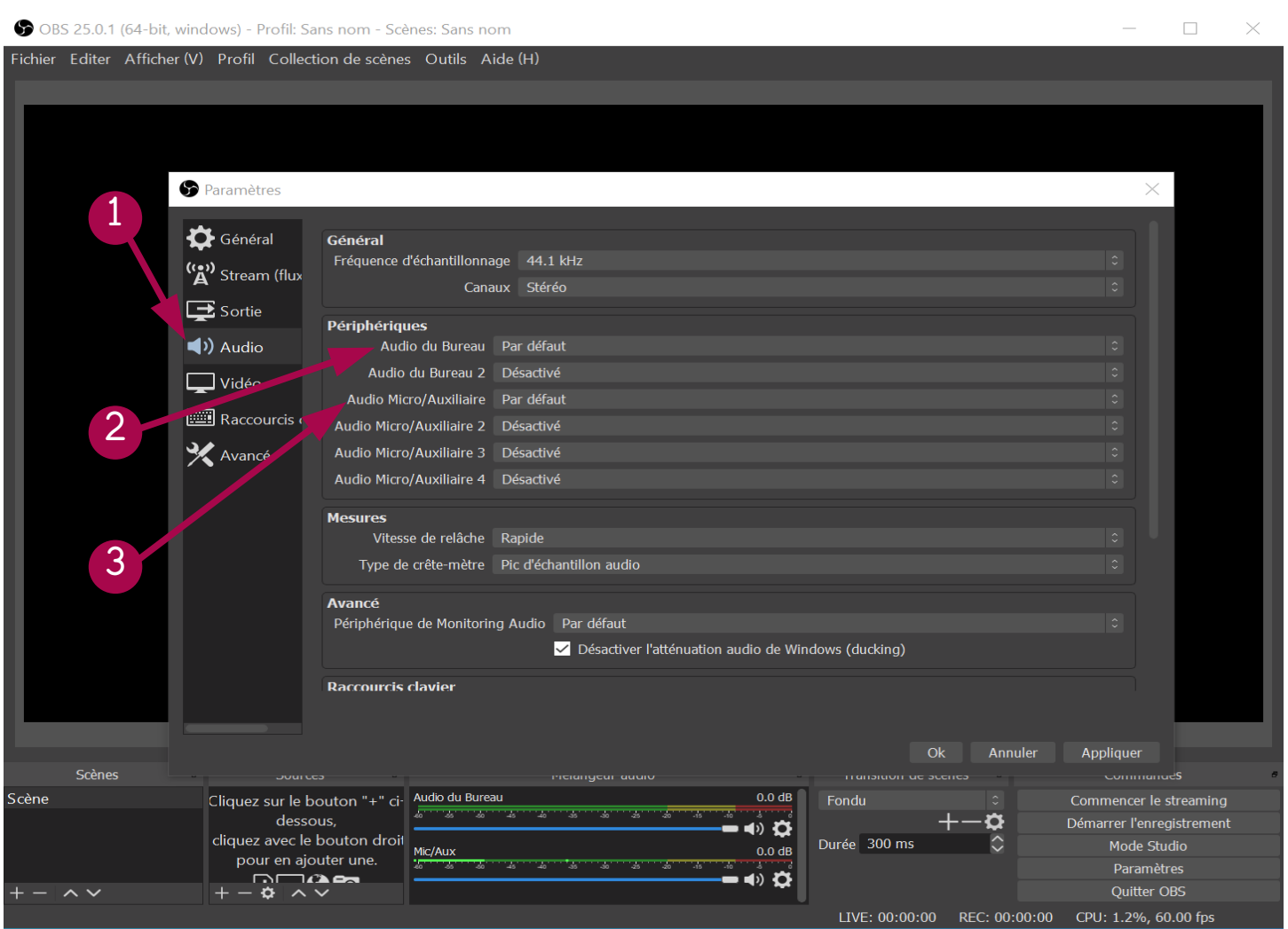

académie **–** Versailles

Région académique ÎLE-DE-FRANCE

- 1. Sélectionner l'onglet Audio,
- 2. Audio du bureau « Par défaut » pour enregistrer le son provenant de l'ordinateur si nécessaire,
- 3. Audio Micro/Auxiliaire, sélectionner le micro branché à l'ordinateur.

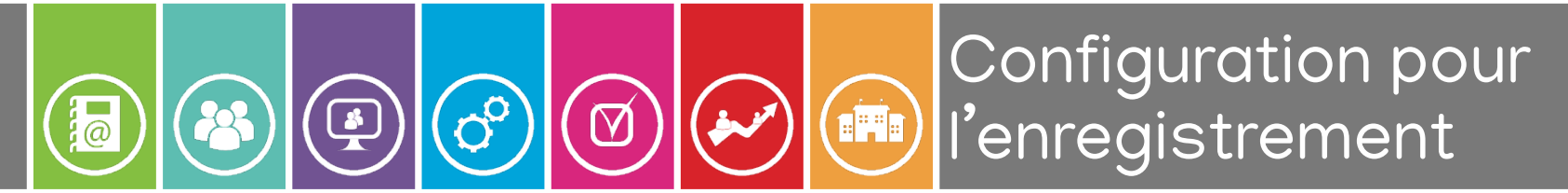

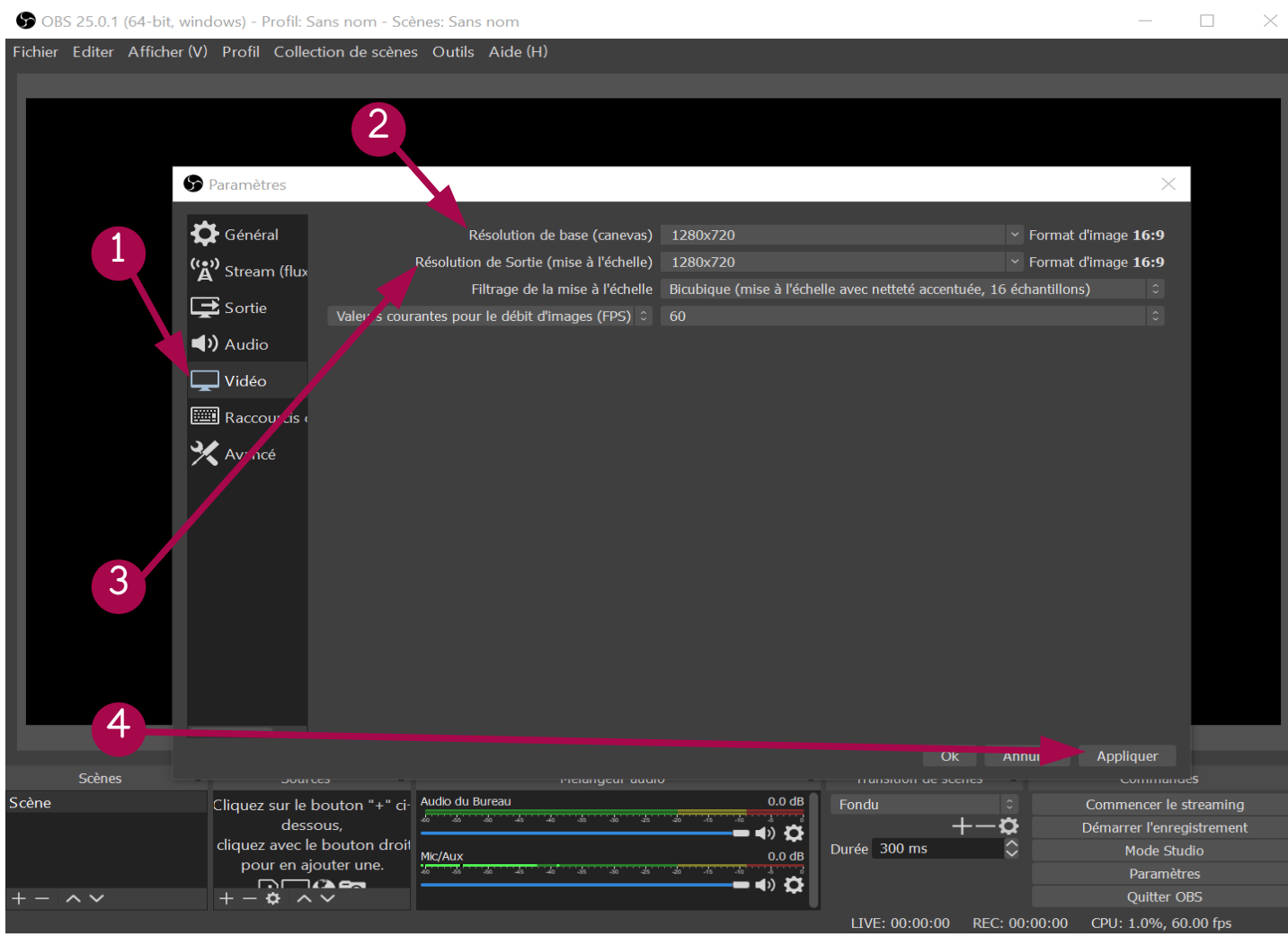

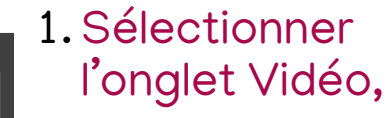

- 2. Résolution de base : modifier en fonction de la résolution de votre écran,
- 3. Résolution de Sortie : conserver une résolution de 1280 x 720,
- 4. Appliquer les paramètres et fermer la fenêtre.

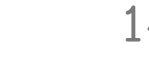

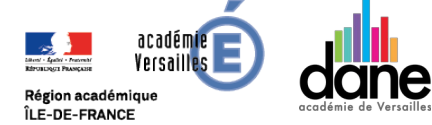

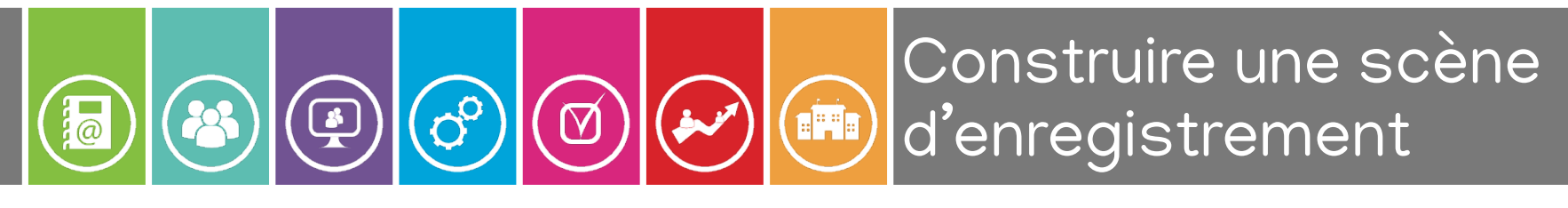

### **Préambule**

Pour fonctionner, OBS utilise une scène, composée de différentes sources.

Le moyen d'enregistrement le plus simple est d'utiliser la « Capture d'écran ». **Attention, tout ce qui sera affiché sur cet écran sera alors capté**.

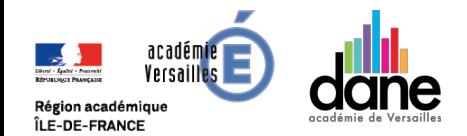

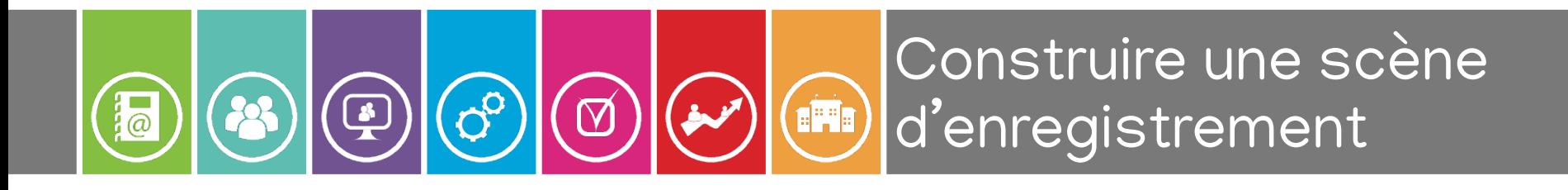

Plusieurs sources sont utilisables dans une même scène, chacune d'elle peut être redimensionnée indépendamment des autres.

Grâce à un système de calques, les différentes sources vont s'empiler. Celles en haut de liste recouvrant les autres.

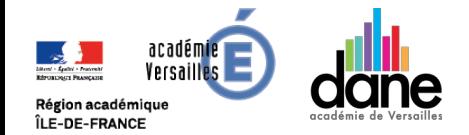

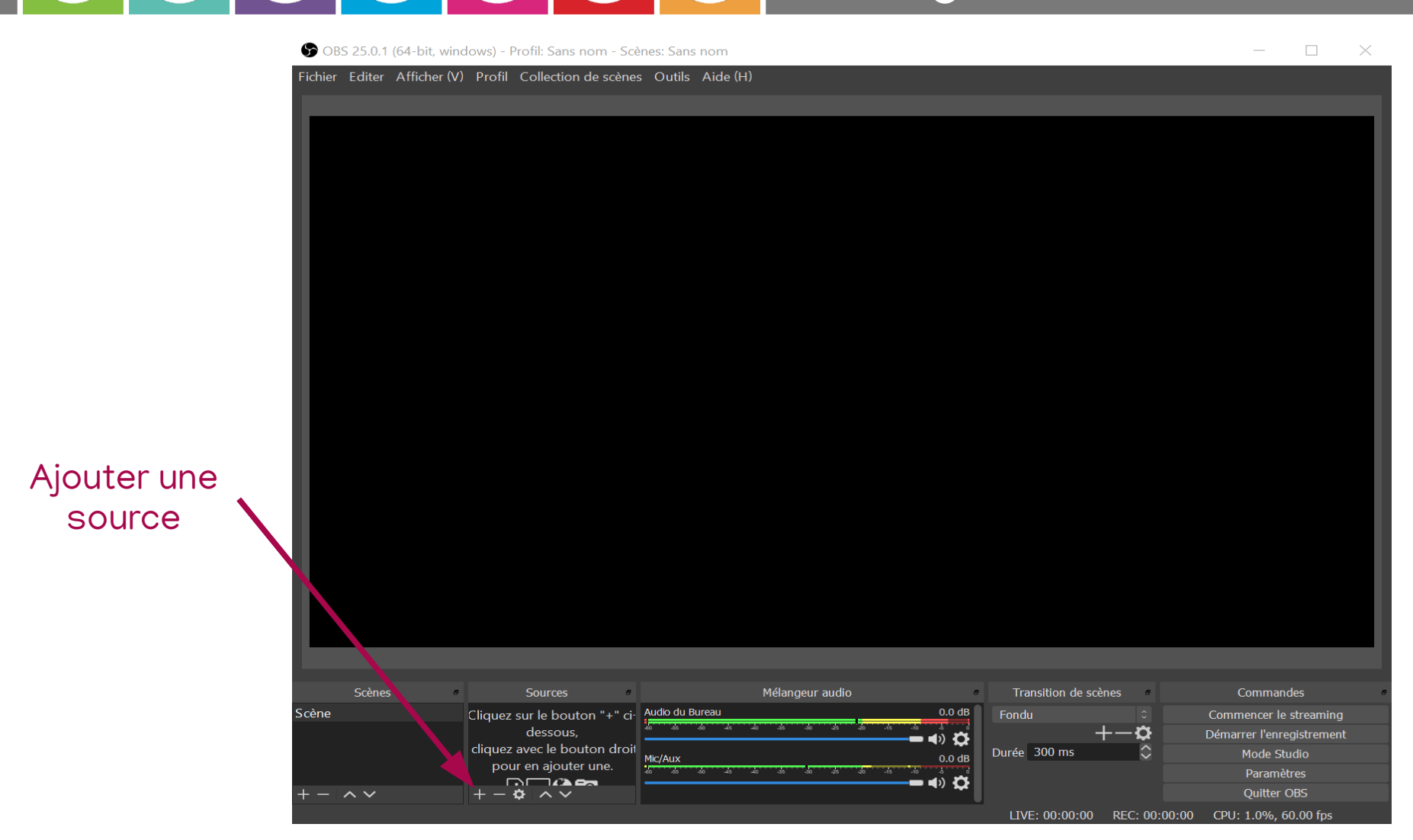

**EME** 

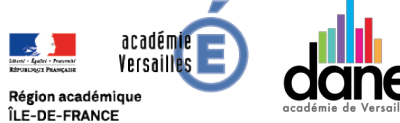

 $\prod_{i\in\mathbb{Z}}$ 

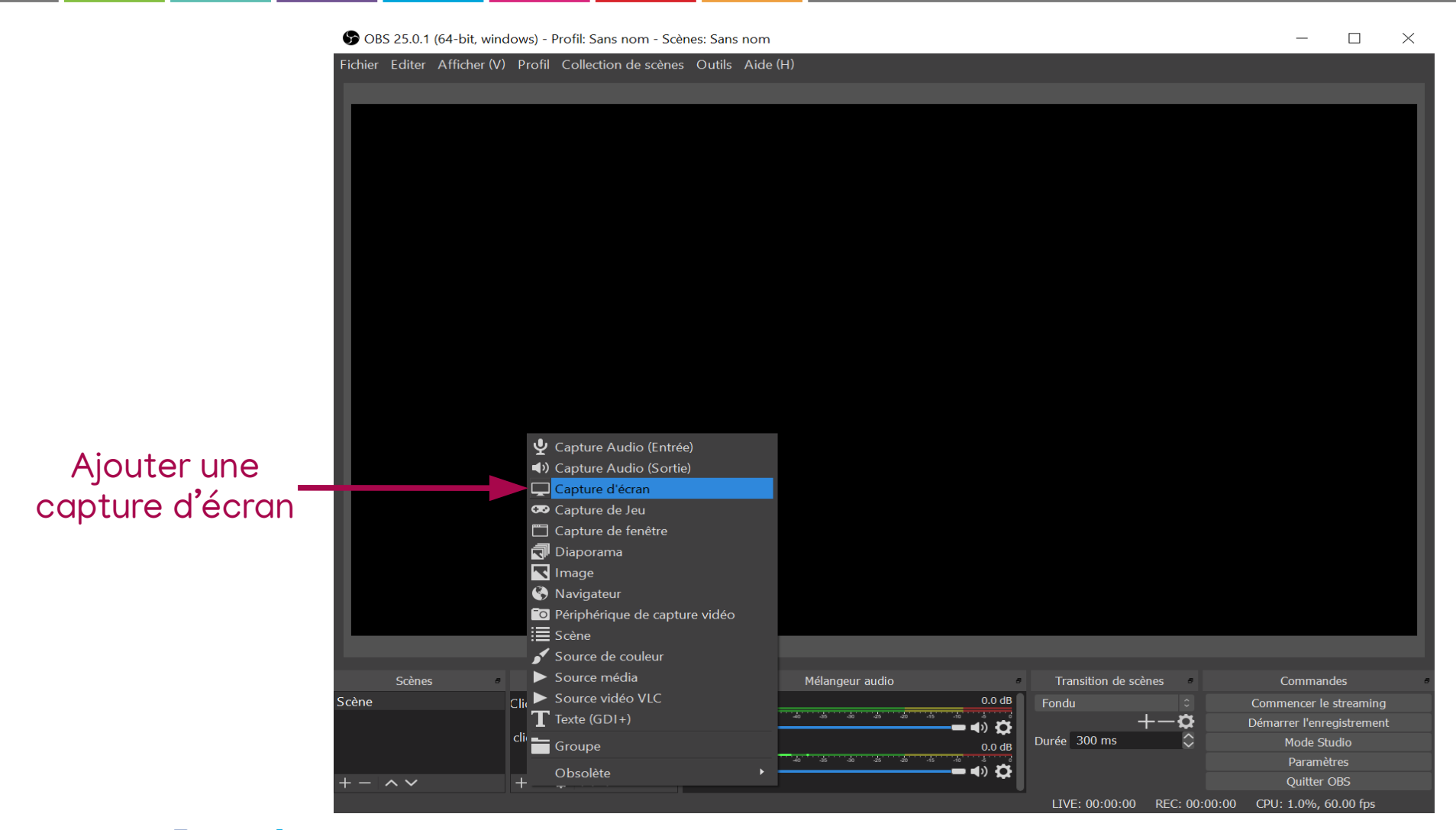

**EFE** 

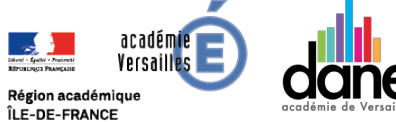

 $\prod_{i=1}^{n}$ 

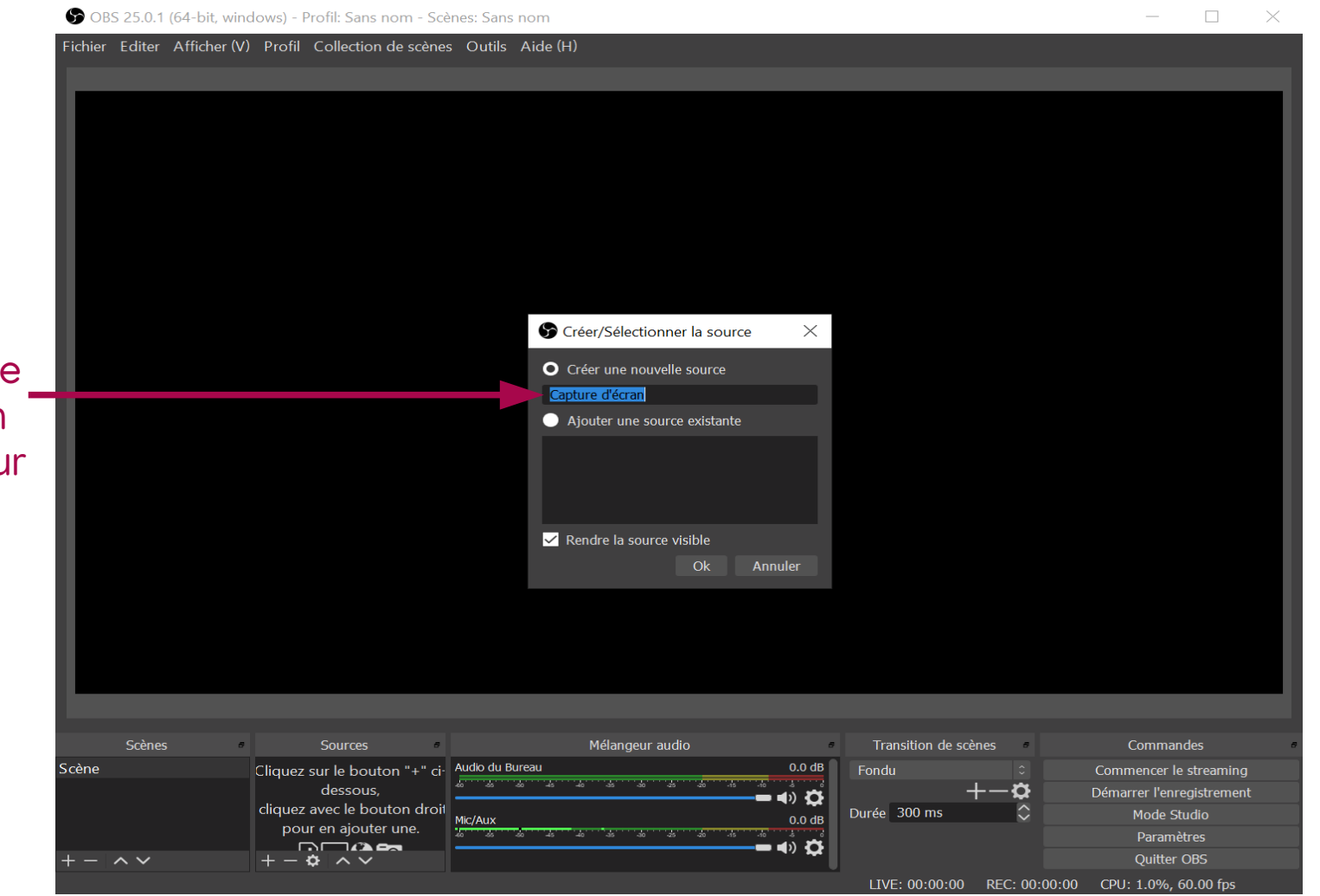

EFTE)

Il est possible de changer le nom de la source pour en adopter un plus explicite.

 $\frac{1}{2}$ 

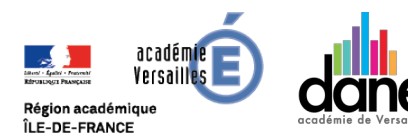

d'enregistrement

Construire une scène

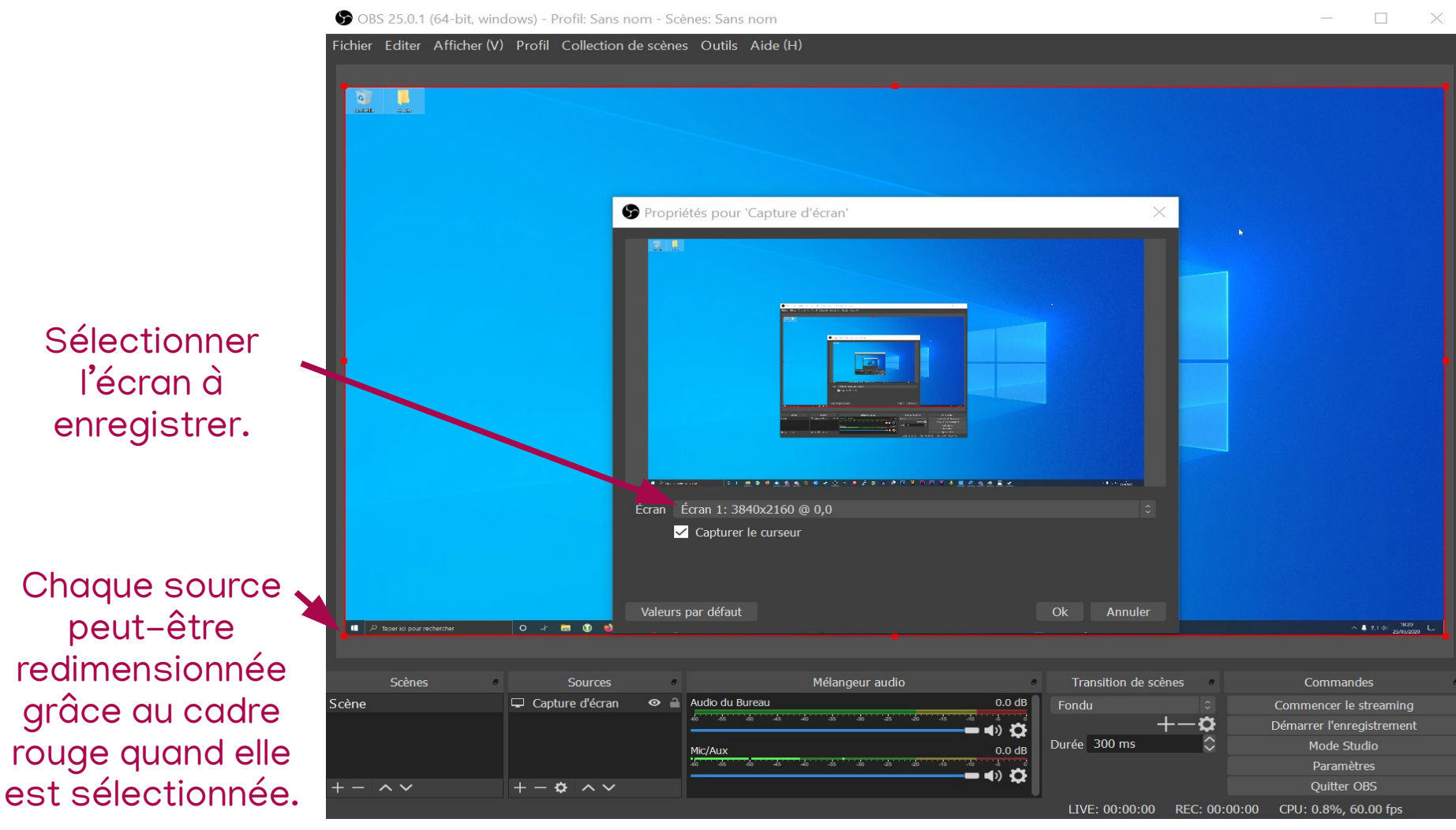

**EFE** 

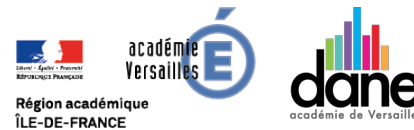

 $\frac{1}{2}$ 

 $\left(\begin{matrix} \begin{matrix} \begin{matrix} 0 \\ 0 \end{matrix} \end{matrix} \\ \begin{matrix} \end{matrix} \\ \end{matrix} \end{matrix}\right)$ d'enregistrement

Construire une scène

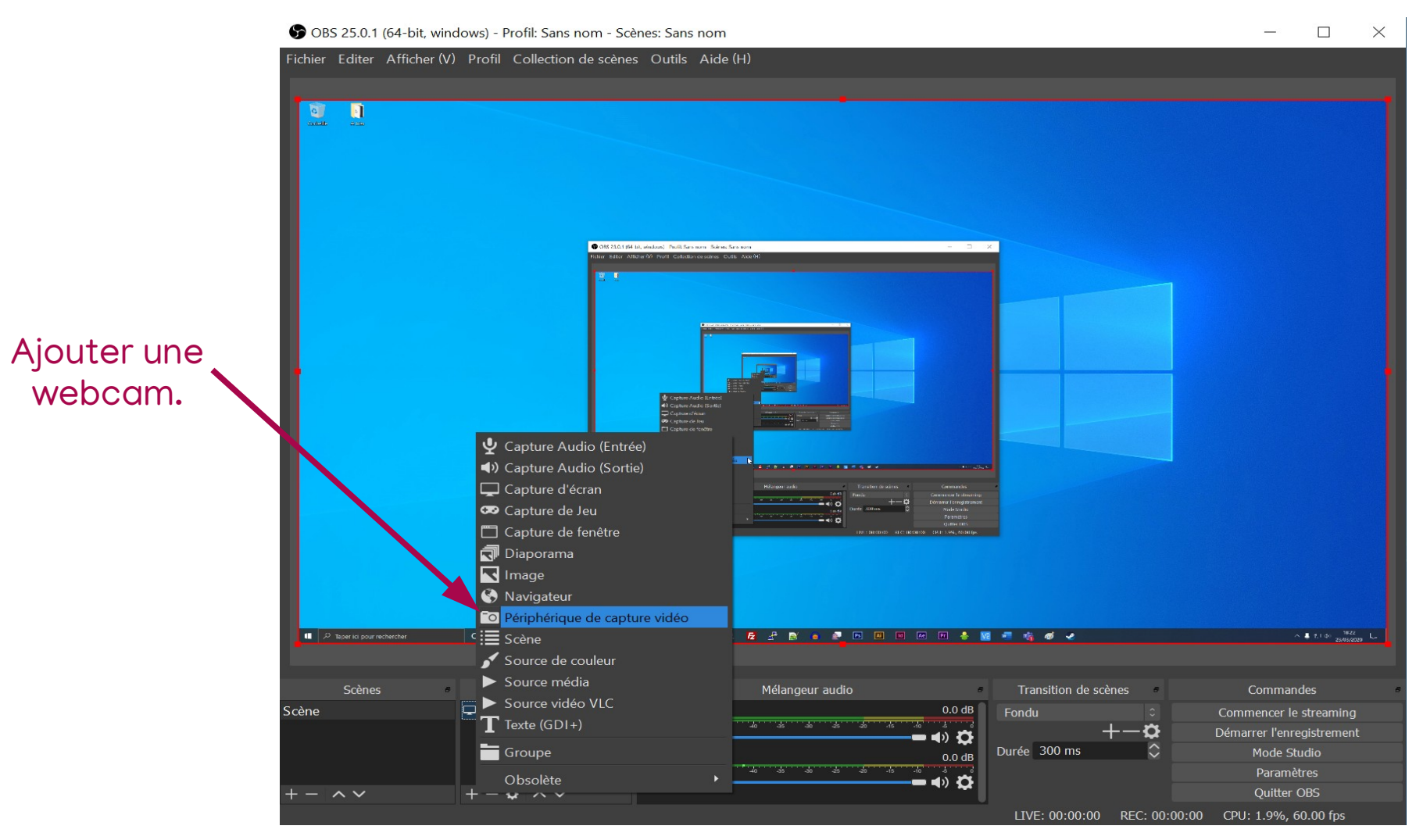

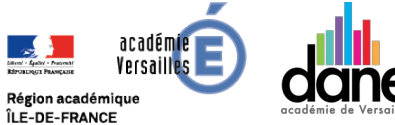

**Fo** 

Construire une scène

d'enregistrement

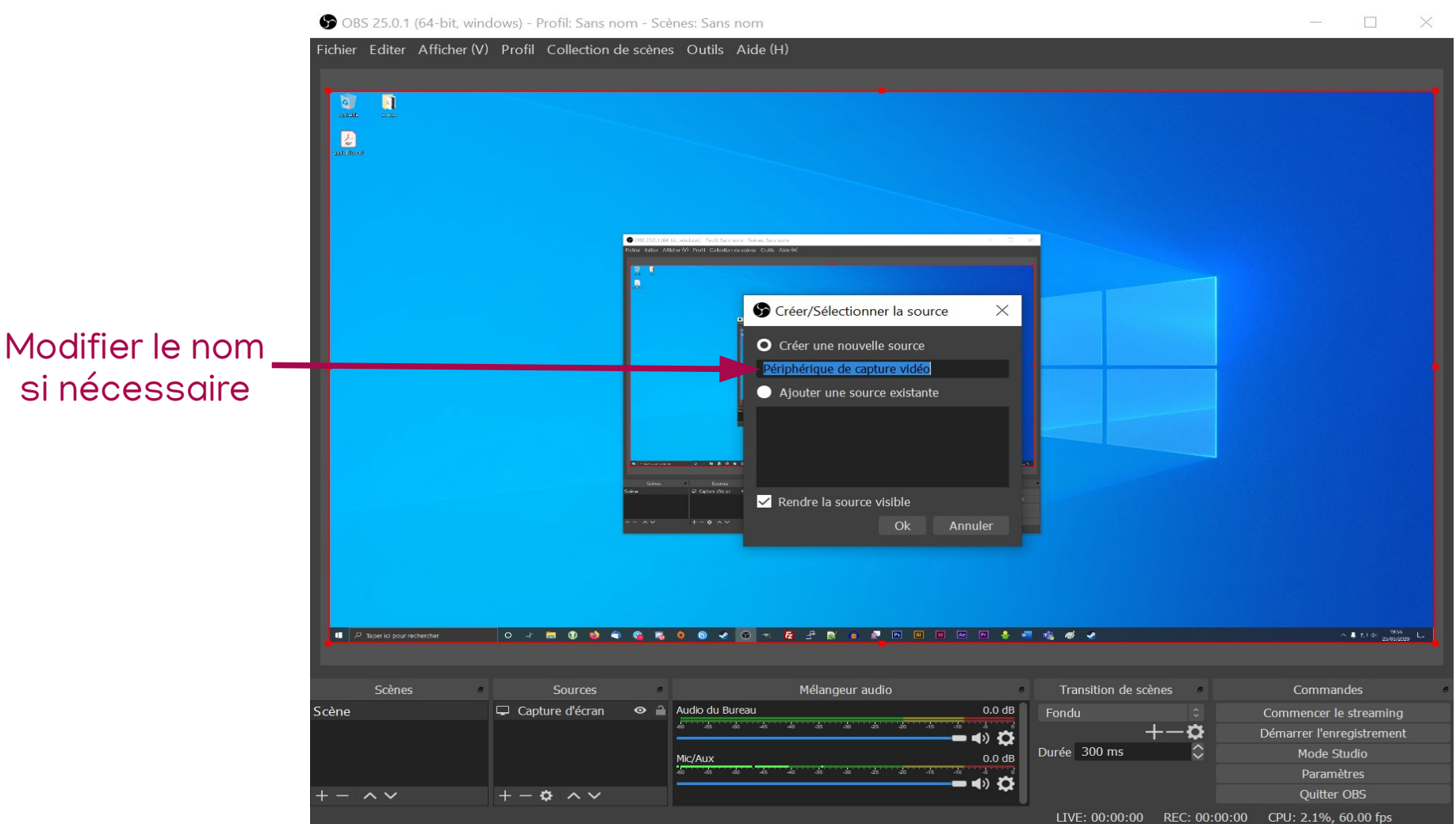

 $\left(\begin{matrix} \begin{matrix} \begin{matrix} 0 \\ 0 \end{matrix} \end{matrix} \\ \begin{matrix} \end{matrix} \\ \end{matrix} \end{matrix}\right)$ 

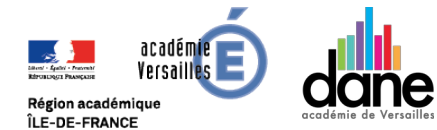

 $\prod_{i\in\mathcal{D}}$ 

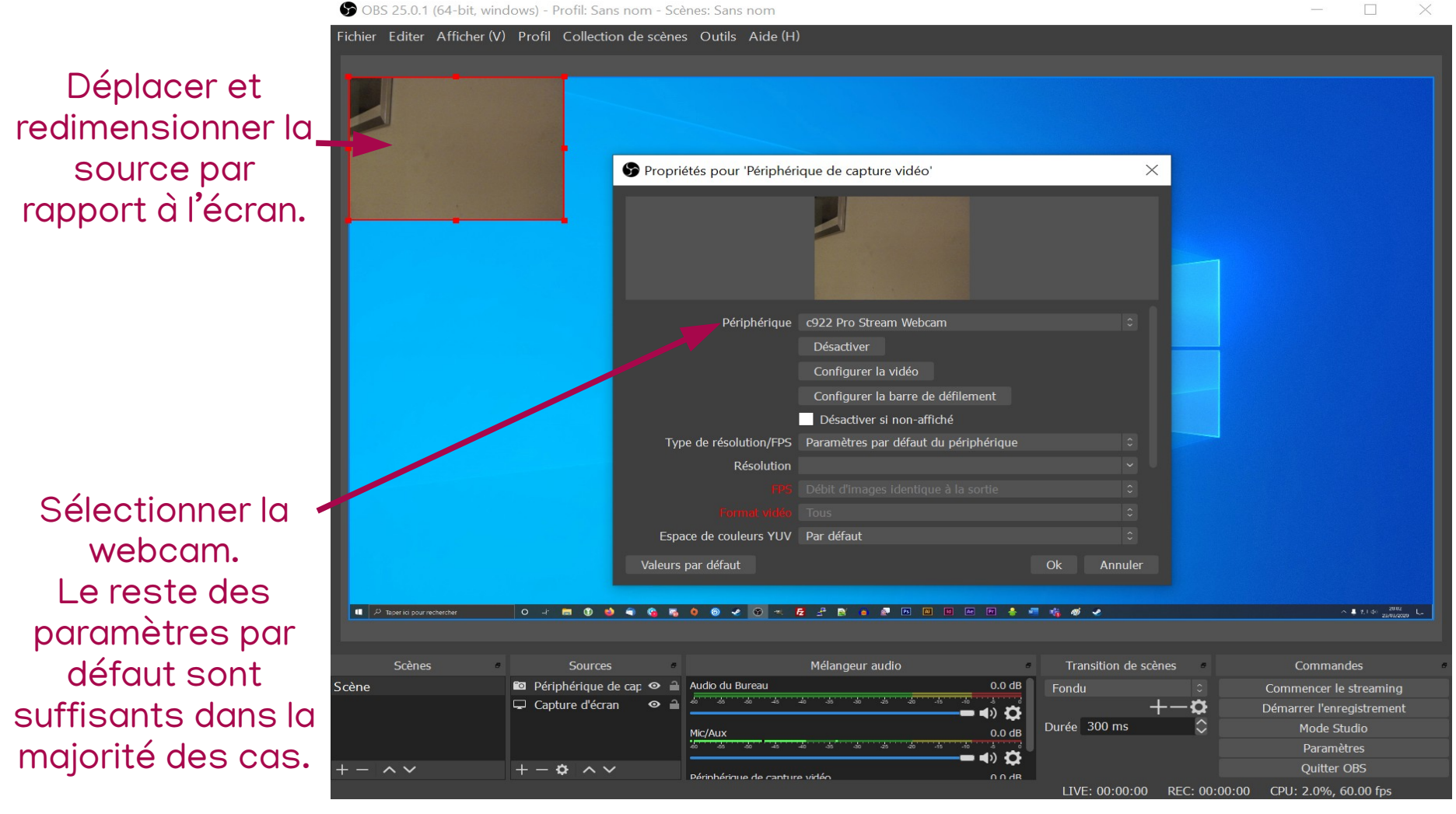

**EFE** 

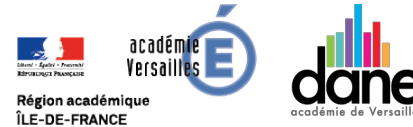

 $\frac{1}{2}$ 

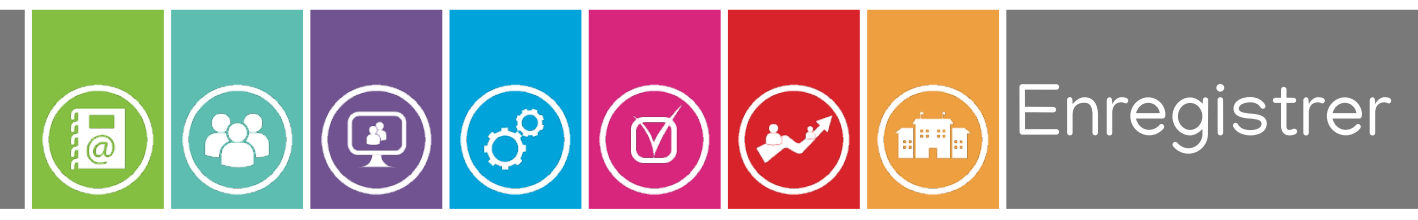

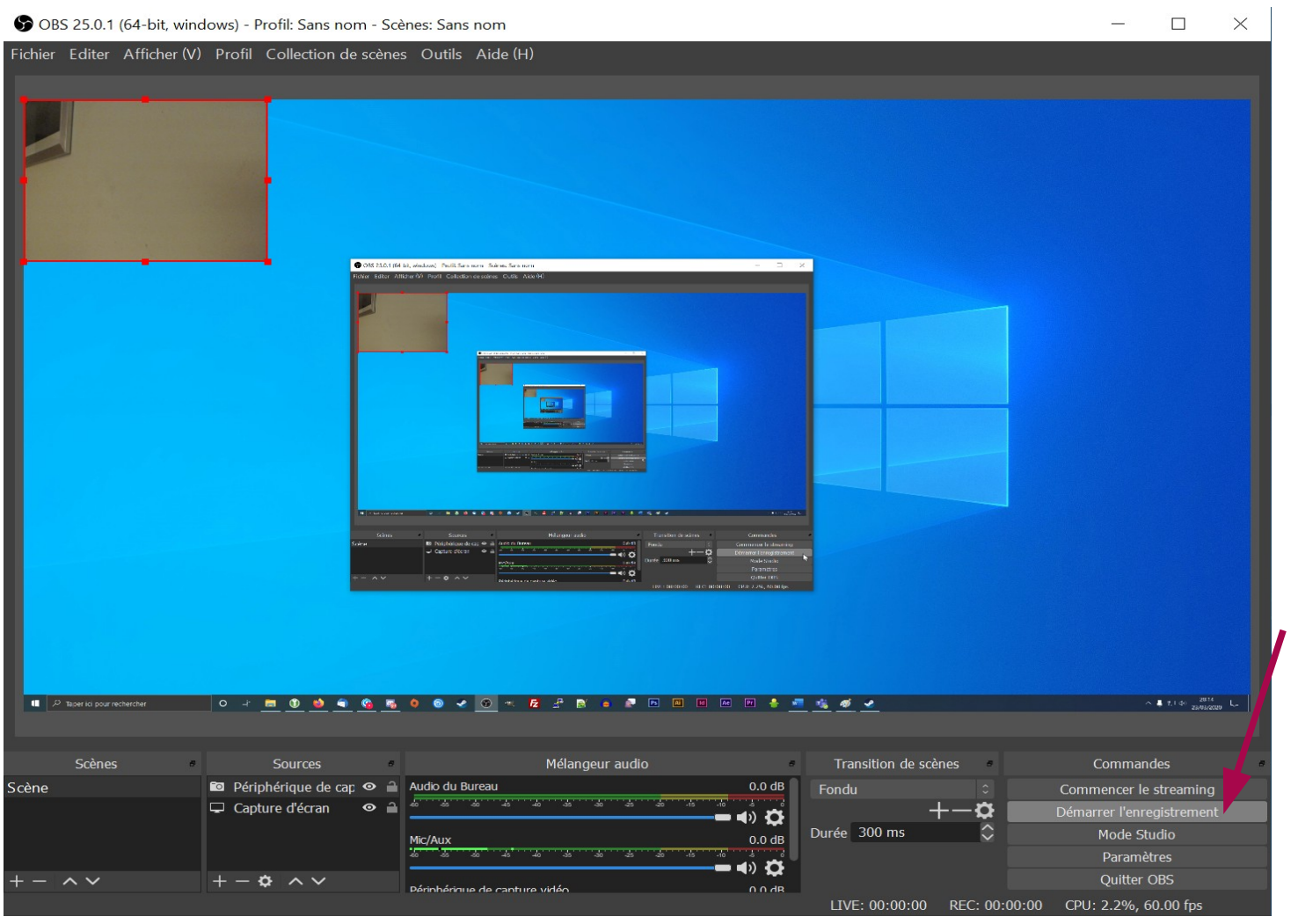

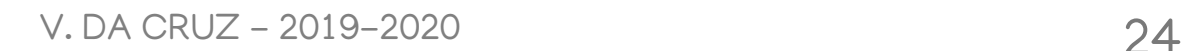

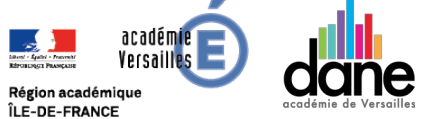

Démarrer l'enregistrement.

La vidéo s'enregistrera dans le dossier sélectionné lors du paramétrage

### Bon usage !

### [vivien.da-cruz@ac-versailles.fr](mailto:vivien.da-cruz@ac-versailles.fr)

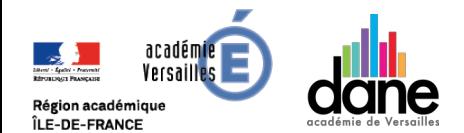

V. DA CRUZ – 2019–2020 25